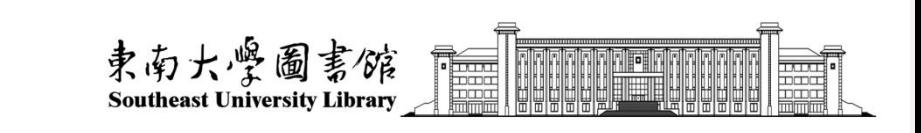

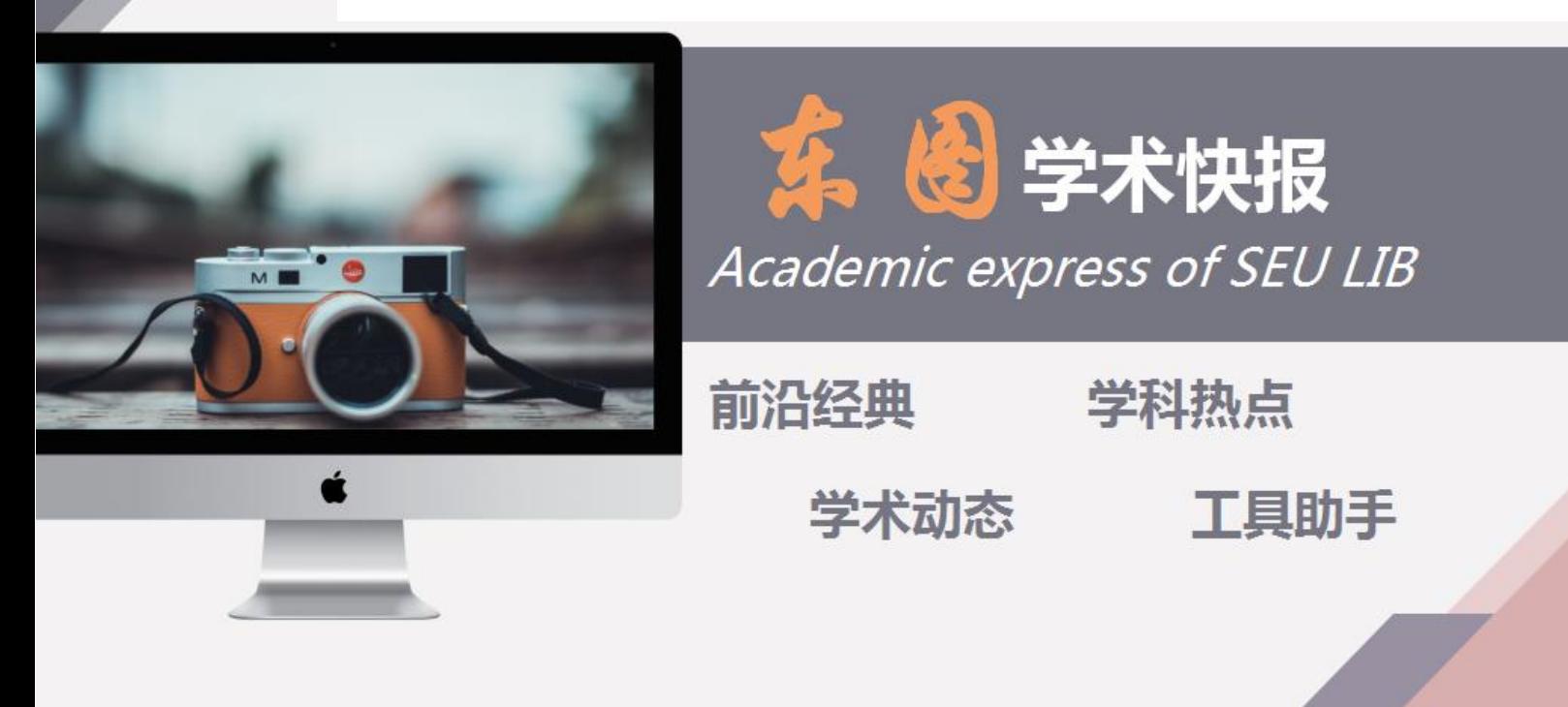

# 完善 Scopus 学者档案提 升科研影响力和合作水平 2022-第33期

编者按:

Scopus 是爱思唯尔公司推出的全球最大的同行评议摘要引文数据库,内容覆盖自然科学、技术、 工程、医学、社会科学、艺术与人文等学科,最早可追溯到 1823 年。通过 Scopus 可以直接检索全球 约 70,000 所机构的学术档案,以及 1700 万学者的学术档案,是全面追踪科研现状及趋势,跟踪学者, 发现合作资源,了解学科发展等的重要数据来源。自 2015 年以来,爱思唯尔公司发布的以 Scopus 为 统计来源,分析中国学者的科研成果表现的"中国高被引学者"(Highly Cited Chinese Researchers) 榜单,受到了国内外众多媒体和学者的高度关注。

本期快报教你如何更改、完善和查看 Scopus 学者档案信息。

### CONTACT US

联系电话: 025-52090336 办公地址:李文正图书馆 B401 室 本期编辑:刘丽娟

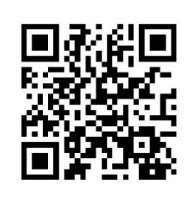

### **一.修改作者个人资料&更新所属机构**

### **01.**请访问 **[Scopus](https://www.scopus.com/search/form.uri?display=authorLookup&zone=header&origin=) 的作者搜索页面**,然后按照要求输入姓氏和名字(选择"添加机构"可

以帮您快速筛选),点击"**检索**"。

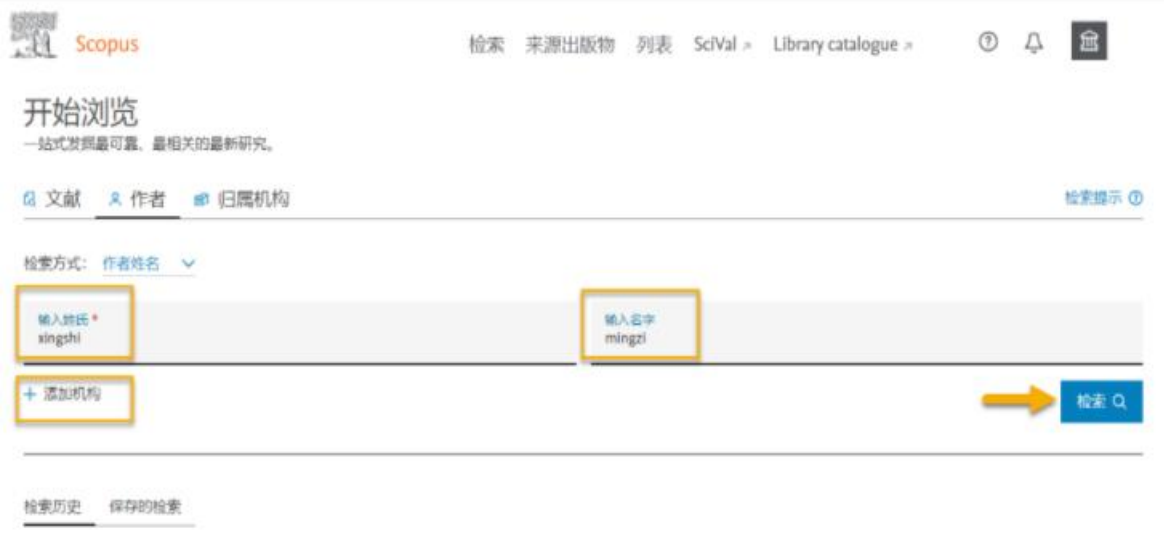

### **02.**跳转到"作者搜索结果"页面后,可以点击您想要修改的作者名字:

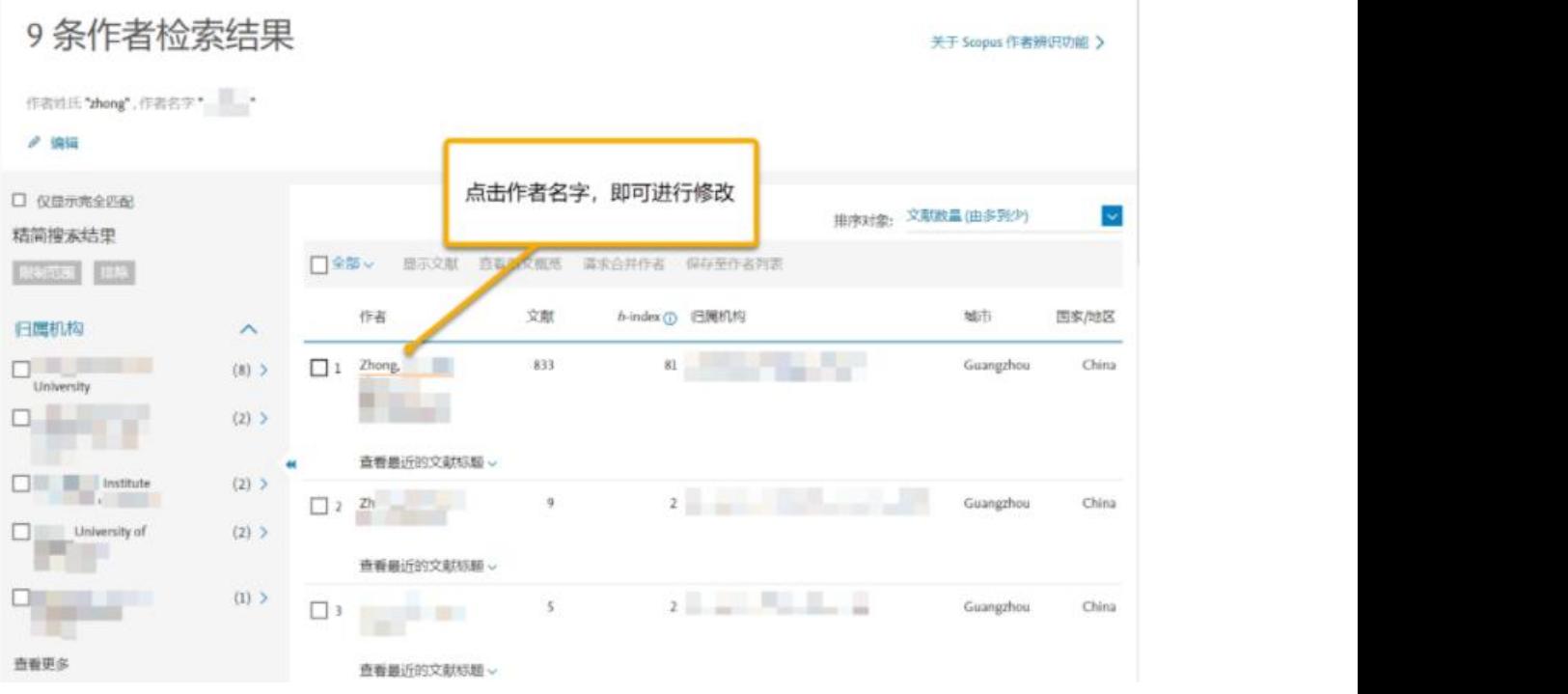

**03.**此时,页面会跳转到作者详情页面,您可以点击"**编辑资料**"。

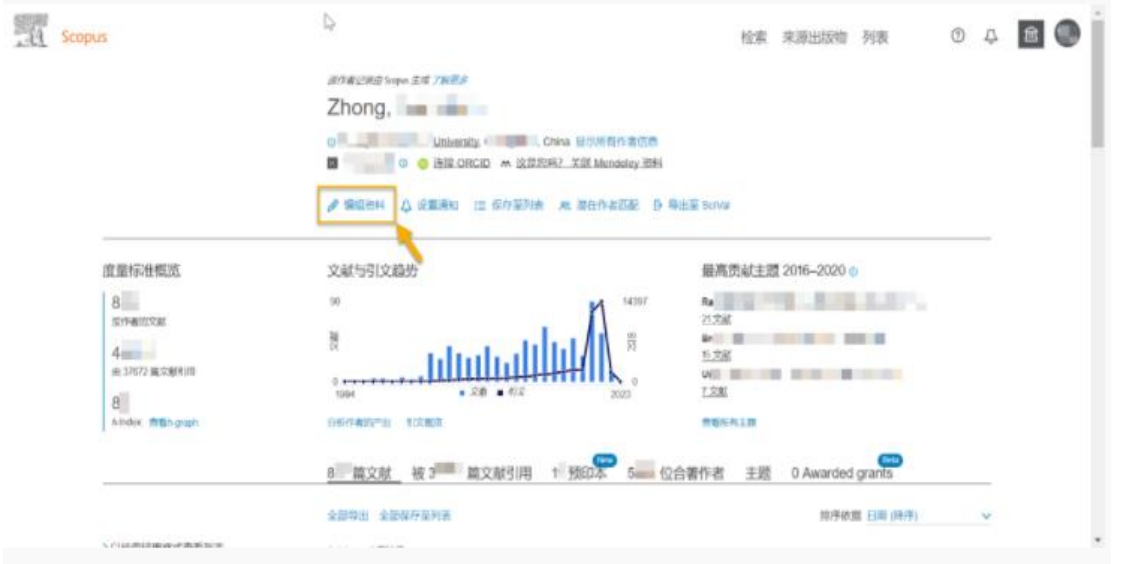

### **04.**此时,按要求选择您即将修改的作者资料**是否是您自己的个人信息**,点击"**继续**"。

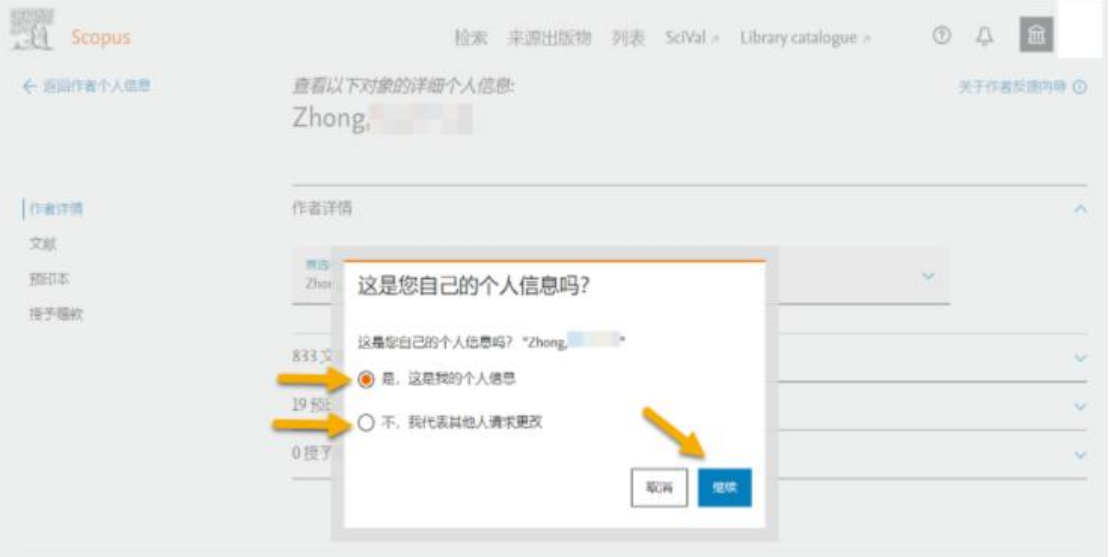

**05.**然后点击对应的下拉框,修改"**首选名称**"、"**当前归属机构**"或者将对应文献 "**从**

**个人信息中移除**",**确认无误后**,点击"审核 xx 项更改"。

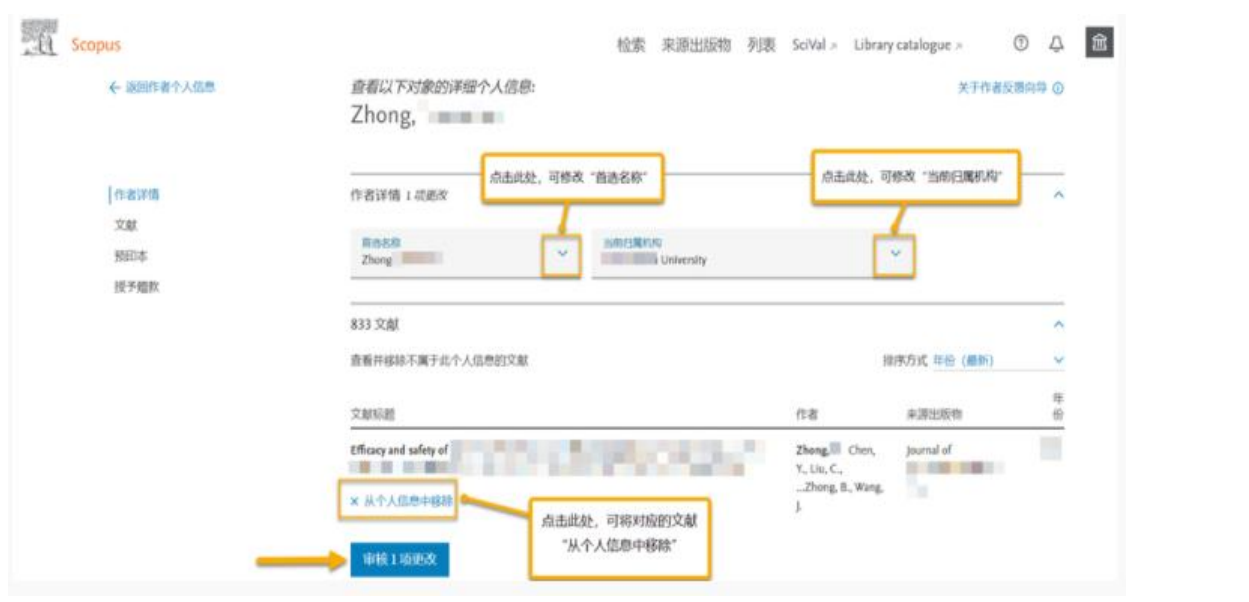

**二.合并作者个人信息**

**01.**访问 **Scopus [的作者搜索页面](https://www.scopus.com/search/form.uri?display=authorLookup&zone=header&origin=)**,然后按照要求输入姓氏和名字,点击"搜索"。

**02.**跳转到"作者搜索结果"页面后,可以选择作者旁边对应的勾选框(必须点击一个以上的 勾选框),确认无误后,点击"**请求合并作者**"选项。

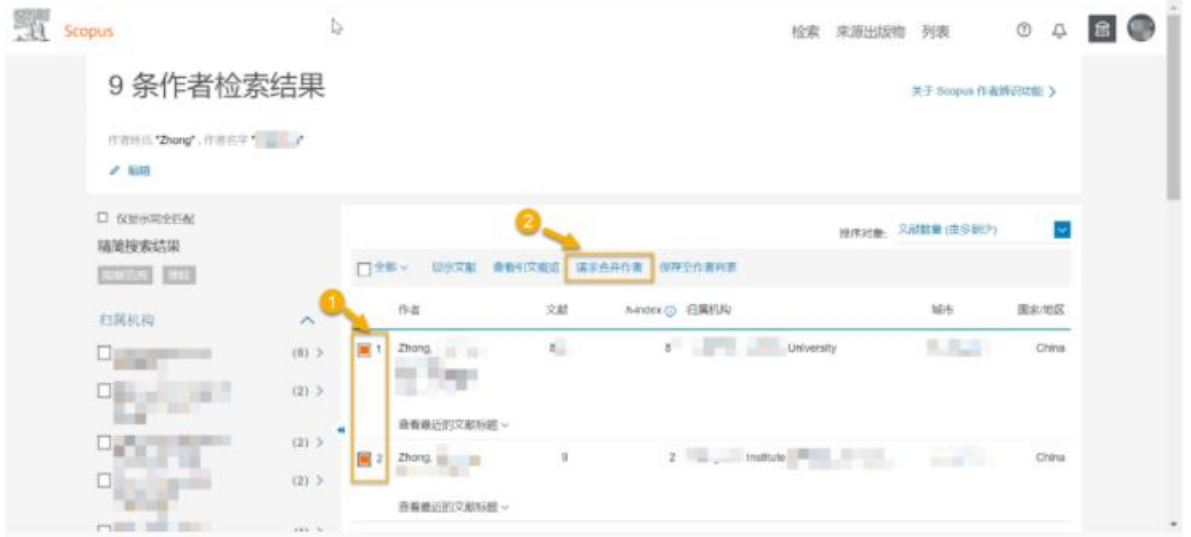

**03.**此时按要求选择您即将合并的作者个人信息**是否是您自己的个人信息**,然后点击"**继**

续", 最后确认需要合并的信息无误后, 点击"审核请求"。

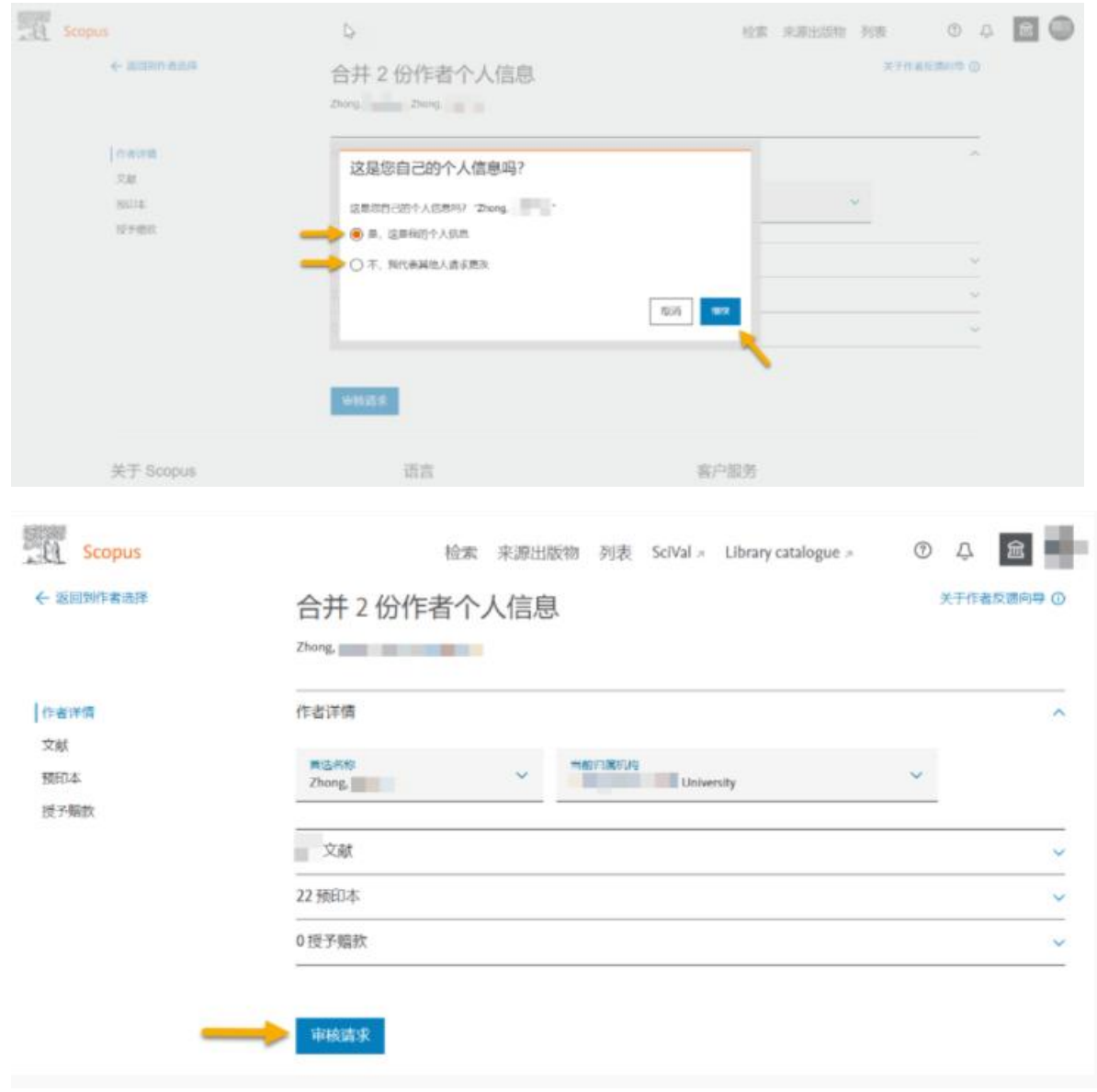

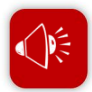

**说明:**

- 作者档案申请提交后,申请人的 Scopus 账号邮箱将收到系统邮件,告知进度。
- 提交的申请有后台审核,无法确认的请求将被驳回,可能需要进一步提供证据

## **三.查看作者学术档案**

#### **01.**访问 **Scopus [的作者搜索页面](https://www.scopus.com/search/form.uri?display=authorLookup&zone=header&origin=)**,然后按照要求输入姓氏和名字,点击"搜索"。

### **02.**跳转到"**作者搜索结果**"页面后,选择作者姓名点击进入作者学术档案页面

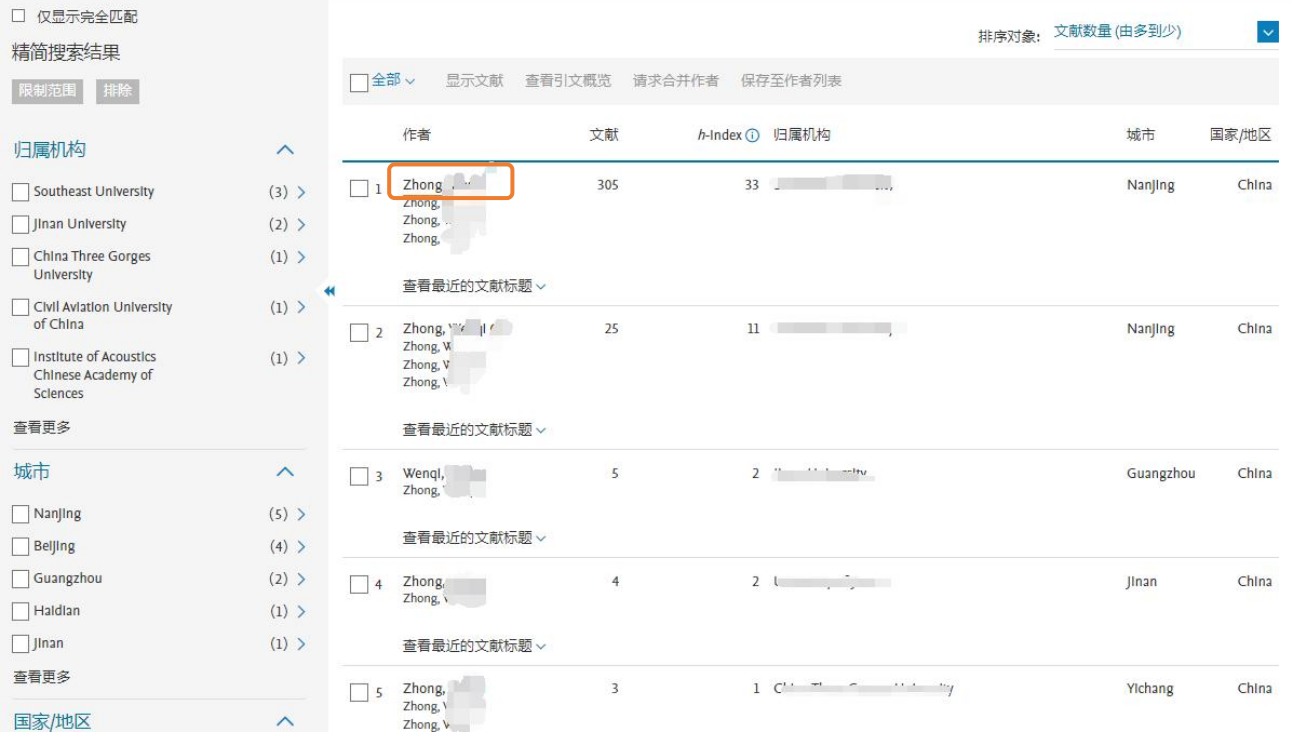

### **03.**跳转到"**作者学术档案**"页面后,查看作者产出、引文概览、h-index、研究主题、合作

#### 著者等信息。

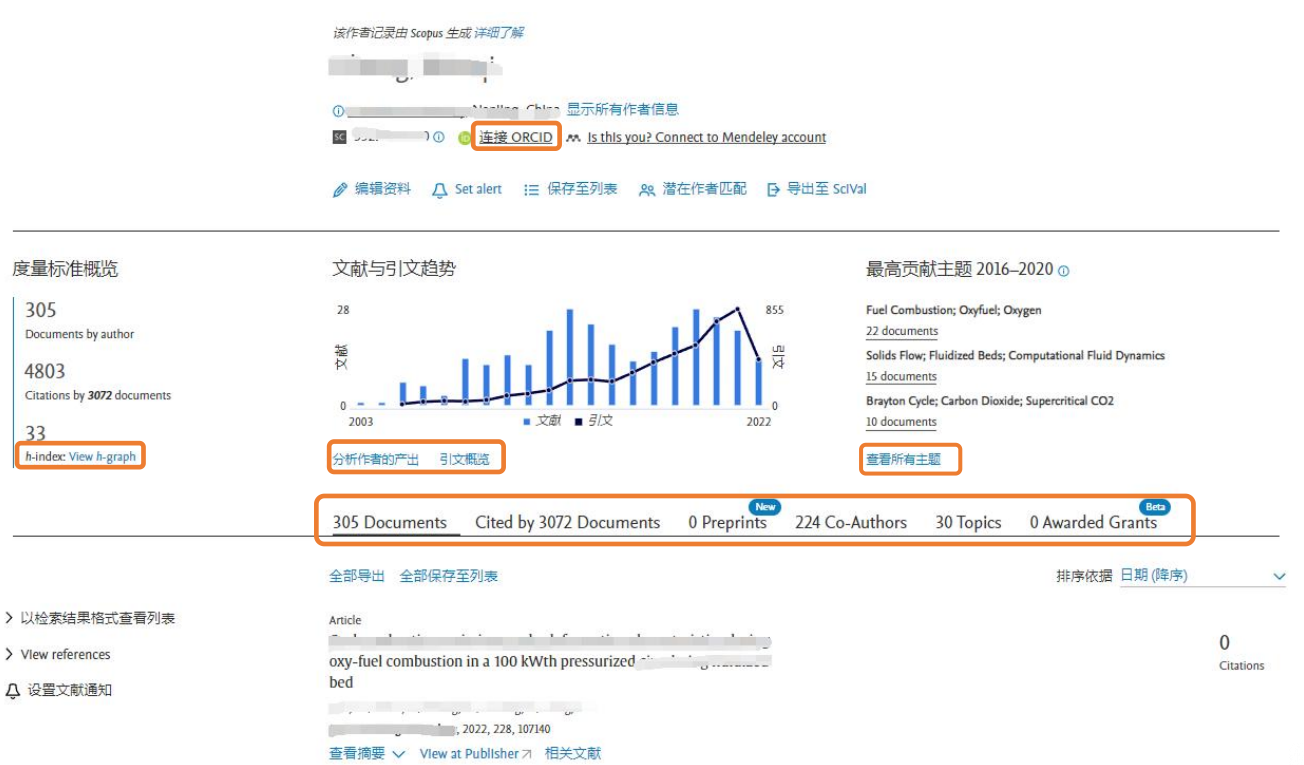